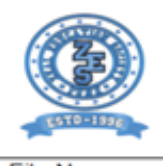

#### **ZEAL EDUCATION SOCIETY'S** ZEAL INSTITUTE OF BUSINESS ADMINISTRATION, **COMPUTER APPLICATION AND RESEARCH (ZIBACAR)** NARHE | PUNE -41 | INDIA

Programme - MBA & MCA

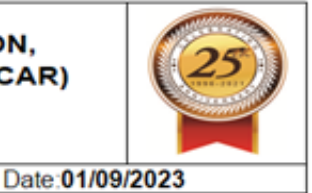

File No:

# **CRITERION- 6**

# **GOVERNANCE LEADERSHIP & MANAGEMENT**

**Key Indicator 6.2 Strategy Development & Deployment**

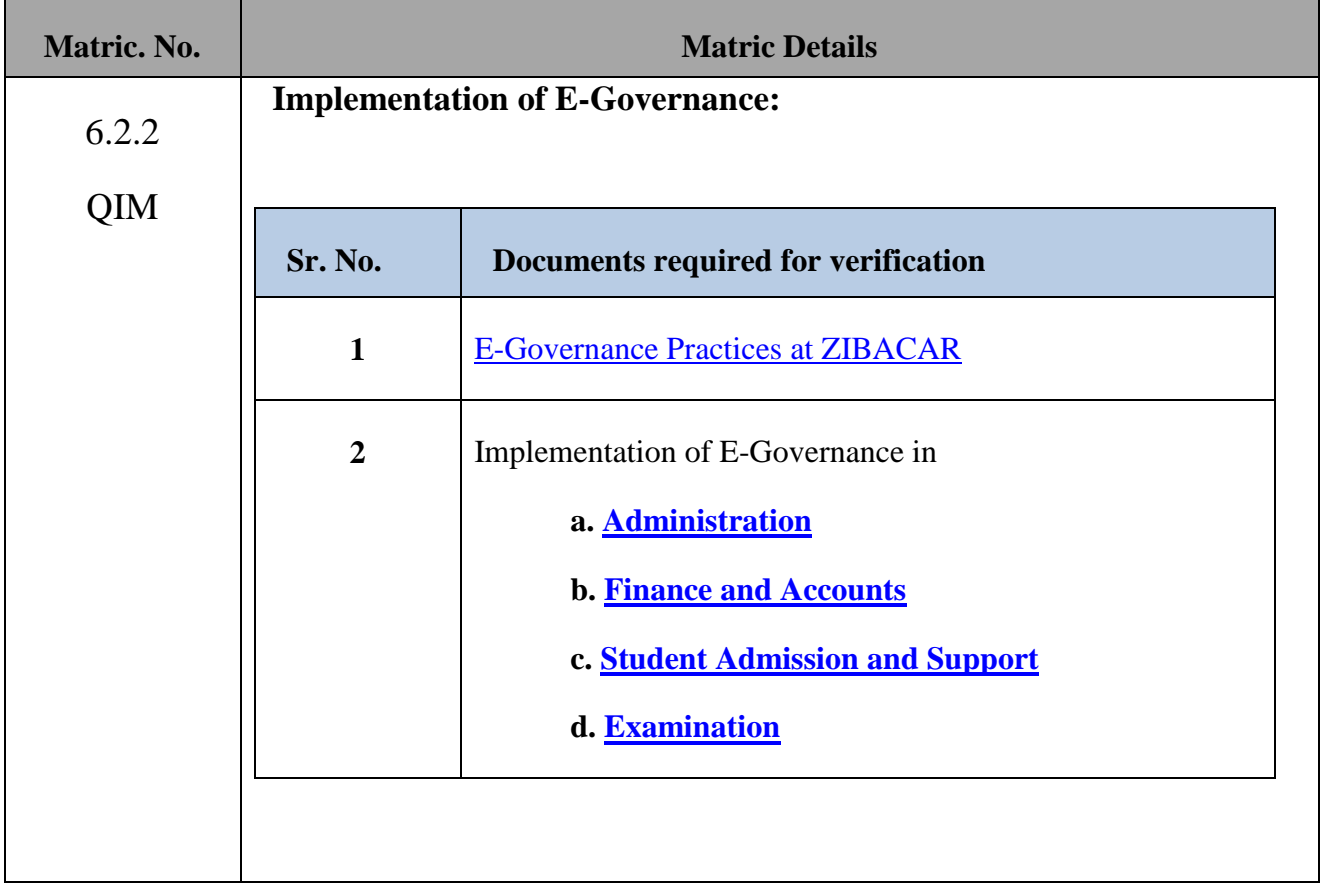

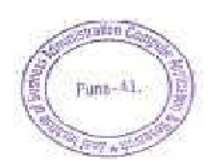

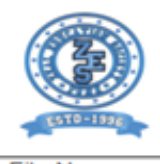

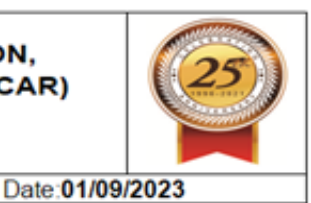

<span id="page-1-0"></span>File No:

Revision: 00

# **1. E-Governance Practices at ZIBACAR**

The Institute is having its own website to disseminate information to its Stakeholders -

<https://zibacar.in/>

E-Governance is extensively practiced at ZIBACAR through Software Acquired or Developed In-house:

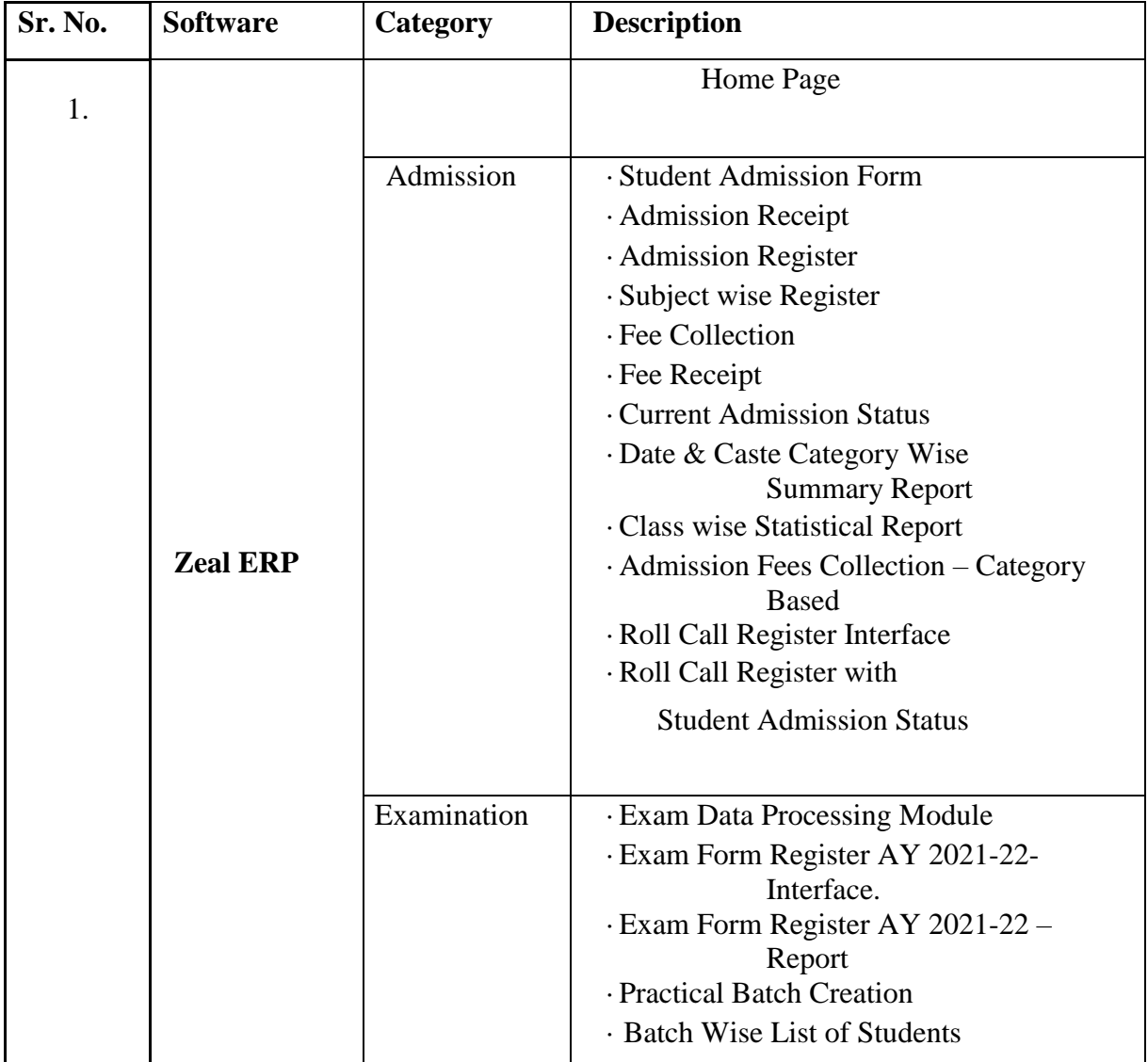

![](_page_1_Picture_10.jpeg)

![](_page_2_Picture_0.jpeg)

### **1. E-Governance Through Regulatory Body:**

![](_page_2_Picture_162.jpeg)

![](_page_2_Picture_3.jpeg)

![](_page_3_Picture_0.jpeg)

# **ZEAL EDUCATION SOCIETY'S** ZEAL INSTITUTE OF BUSINESS ADMINISTRATION, **COMPUTER APPLICATION AND RESEARCH (ZIBACAR)**<br>NARHE | PUNE -41 | INDIA

Programme - MBA & MCA

![](_page_3_Picture_3.jpeg)

File No:-

Revision: 00

![](_page_3_Picture_150.jpeg)

![](_page_3_Picture_8.jpeg)

![](_page_4_Picture_0.jpeg)

![](_page_4_Picture_1.jpeg)

# <span id="page-4-0"></span>**2. User Interface Screenshots of Implementation of E-Governance in**

- **a. Administration:**
- **AICTE**

![](_page_4_Picture_72.jpeg)

![](_page_4_Picture_6.jpeg)

![](_page_4_Picture_7.jpeg)

![](_page_5_Picture_19.jpeg)

# ● **FRA for Finalization of MBA & MCA Fees**

![](_page_5_Picture_20.jpeg)

Copyright @ 2023, All rights reserved. Visitors Count: 112034

![](_page_5_Picture_4.jpeg)

![](_page_6_Picture_0.jpeg)

#### $\sigma$   $=$   $\frac{1}{2}$  ugpg.dtemaharashtra.gov.in/Institute/WelcomePageInstitute  $\hat{\mathbf{r}} = \mathbf{0} \quad \hat{\mathbf{c}}$ é. 4 Q esty TimeRro @ @ EduPusCampus @ Attachments | Gove... D All Bookmarks Directorate of Technical Education, Maharashtra State, Mumbai 6152  $\bullet$ Approved courses for admission to UG and PG Professional Technical Courses for Academic Years 2023-24 Additional Upload Edit Edit CAP Edit Seat Confirm Print Message User Change **Home** Application Profile Intake University Information -**Document** Surrender \* Application  $_{\text{box}}$ Manual Password 6152 - Zeal Education Society's Zeal Institute of Business Administration, Computer Application and Research, Pune झील इन्स्टिट्यूट ऑफ विझनेस ऍडमिनिस्ट्रेशन कॉम्प्यूटर ॲंप्लिकेशन ॲंड रिसर्च, नर्हे, पुणे ४११०४१ Technical Help Line Number: 8879692687 **Institute Status Details for Degree Uploaded Required Confirmed by Institute Course Approved by RO Remark, If any Document RO YES** Total **Approved Per** YES Dashboard - Intake 2023-24

# ● **DTE-CET for Admission**

![](_page_6_Picture_128.jpeg)

![](_page_6_Picture_4.jpeg)

![](_page_7_Picture_0.jpeg)

# ● **SPPU Teacher Approval**

![](_page_7_Picture_27.jpeg)

# ● **SPPU PhD Tracking System**

![](_page_7_Picture_28.jpeg)

![](_page_7_Picture_5.jpeg)

![](_page_8_Picture_13.jpeg)

# ● **MAHA DBT for Scholarship from Govt. of Maharashtra**

![](_page_8_Picture_14.jpeg)

![](_page_8_Picture_3.jpeg)

![](_page_9_Picture_0.jpeg)

![](_page_9_Picture_83.jpeg)

![](_page_9_Picture_2.jpeg)

![](_page_10_Picture_0.jpeg)

### ● **Manage ERP: Login creation and providing user rights.**

![](_page_10_Picture_25.jpeg)

# **Leaves->Employee->Leave**

![](_page_10_Picture_26.jpeg)

![](_page_10_Picture_5.jpeg)

![](_page_11_Picture_0.jpeg)

# **Staff Login ERP -> Academics - Course Plan**

![](_page_11_Picture_34.jpeg)

# **ERP -> Feedback - Faculty- View Faculty Feedback Report**

![](_page_11_Picture_35.jpeg)

![](_page_11_Picture_5.jpeg)

![](_page_12_Picture_0.jpeg)

# **ERP ->Grievance ->Faculty -> Raise Grievance**

![](_page_12_Picture_22.jpeg)

# **ERP ->Faculty Appraisal**

![](_page_12_Picture_23.jpeg)

![](_page_12_Picture_5.jpeg)

![](_page_13_Picture_0.jpeg)

#### **ERP Learner Login-Feedback- Student Satisfaction Survey**

![](_page_13_Picture_71.jpeg)

# ● **UGC for Vidwan**

![](_page_13_Picture_4.jpeg)

![](_page_13_Picture_5.jpeg)

![](_page_14_Picture_0.jpeg)

### ● **UGC for Quality Assurance**

![](_page_14_Picture_31.jpeg)

# <span id="page-14-0"></span>**b. Finance & Account**

# **Account->Account Report->Account Receipt Report**

![](_page_14_Picture_32.jpeg)

![](_page_14_Picture_6.jpeg)

![](_page_15_Picture_0.jpeg)

Due Amount subject to change depending upon cha

![](_page_15_Picture_90.jpeg)

# **EPF for Staff & Faculty**

![](_page_15_Picture_4.jpeg)

![](_page_15_Picture_5.jpeg)

![](_page_16_Picture_0.jpeg)

#### **Professional Tax**

![](_page_16_Picture_2.jpeg)

# **c. Students Admission & Support:**

# <span id="page-16-0"></span>**ERP -> Admission->Fill Profile**

![](_page_16_Picture_48.jpeg)

![](_page_16_Picture_6.jpeg)

![](_page_17_Picture_0.jpeg)

#### **ERP -> Admission**

![](_page_17_Picture_23.jpeg)

# **ERP -> Instructor >Course Plan>Course plan execution**

![](_page_17_Picture_24.jpeg)

![](_page_17_Picture_5.jpeg)

![](_page_18_Picture_0.jpeg)

# **ERP -> Instructor >Course Plan> Add syllabus**

![](_page_18_Picture_23.jpeg)

#### **ERP -> Instructor >Class teacher > Attendance report >defaulter student**

![](_page_18_Picture_24.jpeg)

![](_page_18_Picture_5.jpeg)

<span id="page-19-0"></span>![](_page_19_Picture_0.jpeg)

. १९९५: सातः तावठतत्वा त्वद्याव्या गावतद्धा जलं मरताया कुरा त्या वराद्धताल राव त्वव्यावा जलं मरावा. वराद्धव्या काळाववत<br>- पुन्हा द्यावी. मात्र विद्यापीठातर्फे त्यांच्या प्रकरणांबाबत जो निर्णय दिला जाईल त्यानुसार त्यांच्याब अधिक माहितीसाठी इथे क्लिक करा.

Those students who held in copy case have fill their exam form for all subjects, while filling exam form. If up to exam period student doesn't known their decision taken by university/decision not taken by university then students must have to give exam for all subjects. Since whatever decision taken by university for copy case students, students have to accept university decision. Activate Windows For more information Please, visit following site. Go to Settings to activate Windows

- The information Flease, view<br>For more information click Here<br>examunipune.ac.in/Pages/CollegeCEOlisthtml

![](_page_19_Picture_4.jpeg)

![](_page_20_Picture_0.jpeg)

#### **SPPU Online Exam Form:**

![](_page_20_Picture_23.jpeg)

#### **SPPU Student Profile System:**

![](_page_20_Picture_24.jpeg)

![](_page_20_Picture_5.jpeg)

![](_page_21_Picture_0.jpeg)

# SPPU-> Examination-> College Login

![](_page_21_Picture_58.jpeg)

![](_page_21_Picture_3.jpeg)

![](_page_22_Picture_0.jpeg)

# **SPPU-> Exam Form Inward Process**

![](_page_22_Picture_23.jpeg)

# **SPPU-> Select Course**

![](_page_22_Picture_24.jpeg)

![](_page_22_Picture_5.jpeg)

![](_page_23_Picture_0.jpeg)

# **SPPU -> College login ->Hall ticket**

![](_page_23_Picture_27.jpeg)

# **SPPU -> Hall ticket-> Summary**

![](_page_23_Picture_28.jpeg)

![](_page_23_Picture_5.jpeg)

![](_page_24_Picture_0.jpeg)

Students should ensure that details like Name, Photo, PRN, Subjects printed on Hall Ticket are correct.<br>Incase of any discrepancy, please immediately contact to College Exam Officer (CEO).

In Case, College does not have Exam Center, please follow University Circular. In Case of any discrepancy between hallticket & time table published on university (http://exam.unipune.ac.in), the timetable on website to be followed.

E 13/12/2023 02:00

**College Principal / Director** 

2EAL EDUCATION SOCIETY'S ZEAL INSTITUTE OF

Activate Windows

#### **SPPU-> Examination-> College Login-> Add HOD**

Ahouse.

**Signature of Student** 

223 MT21 OPTIMIZATION TECHNIQUES

NOTE:

![](_page_24_Picture_85.jpeg)

![](_page_25_Picture_0.jpeg)

# **SPPU -> Examination-> College Login-> Online Appoint Internal Examiner**

![](_page_25_Picture_23.jpeg)

# **SPPU-> Examination-> College Login ->Internal Examiner -> Marks Entry**

![](_page_25_Picture_24.jpeg)

![](_page_25_Picture_5.jpeg)

![](_page_26_Picture_0.jpeg)

#### **SPPU->Examination->Timetable**

![](_page_26_Picture_2.jpeg)

### SPPU Web Mail-> Online result display system

![](_page_26_Picture_54.jpeg)

![](_page_26_Picture_5.jpeg)

![](_page_27_Picture_12.jpeg)

![](_page_27_Picture_1.jpeg)

![](_page_28_Picture_0.jpeg)

RESULT DATE: 05 March 2024

The results published online are for immediate information only. These cannot be treated as original statement of marks.Please<br>verify the information from original statement of marks issued by the Savitribai Phule Pune Uni

![](_page_28_Picture_3.jpeg)

![](_page_29_Picture_0.jpeg)

# **Zeal ERP->Faculty Login-> Examination-> Course Owner-> Add CO**

![](_page_29_Picture_27.jpeg)

# **Zeal ERP->Faculty Login-> Examination-> Course Owner-> Add Question to CO Mapping**

![](_page_29_Picture_28.jpeg)

![](_page_29_Picture_5.jpeg)

![](_page_30_Picture_0.jpeg)

### Zeal ERP Faculty Login on Institute Website:

![](_page_30_Picture_67.jpeg)

# Zeal ERP Student Login on Institute Website:

![](_page_30_Picture_4.jpeg)